# **Você sabe como a Área do Cliente Serpro?** a c e s s a r

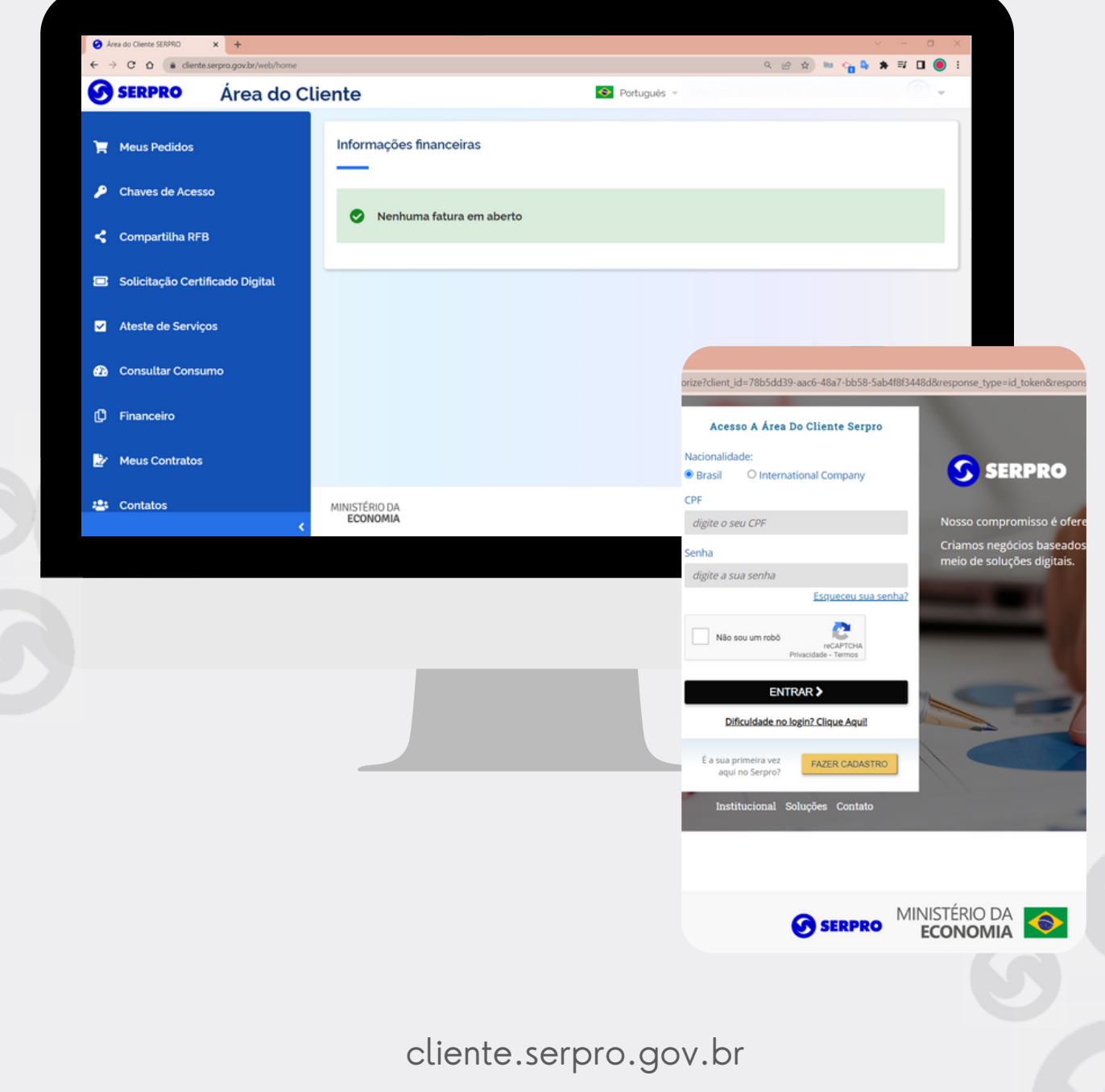

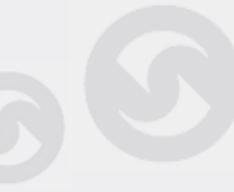

### Digite na barra de endereços do seu navegador:

#### **cliente.serpro.gov.br**

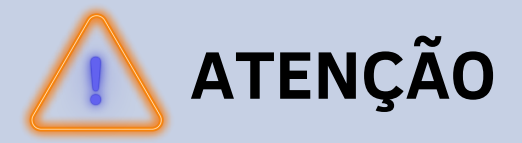

Se esse é o seu primeiro acesso ou se você deseja recuperar a sua senha, clique em: "ESQUECEU SUA SENHA"

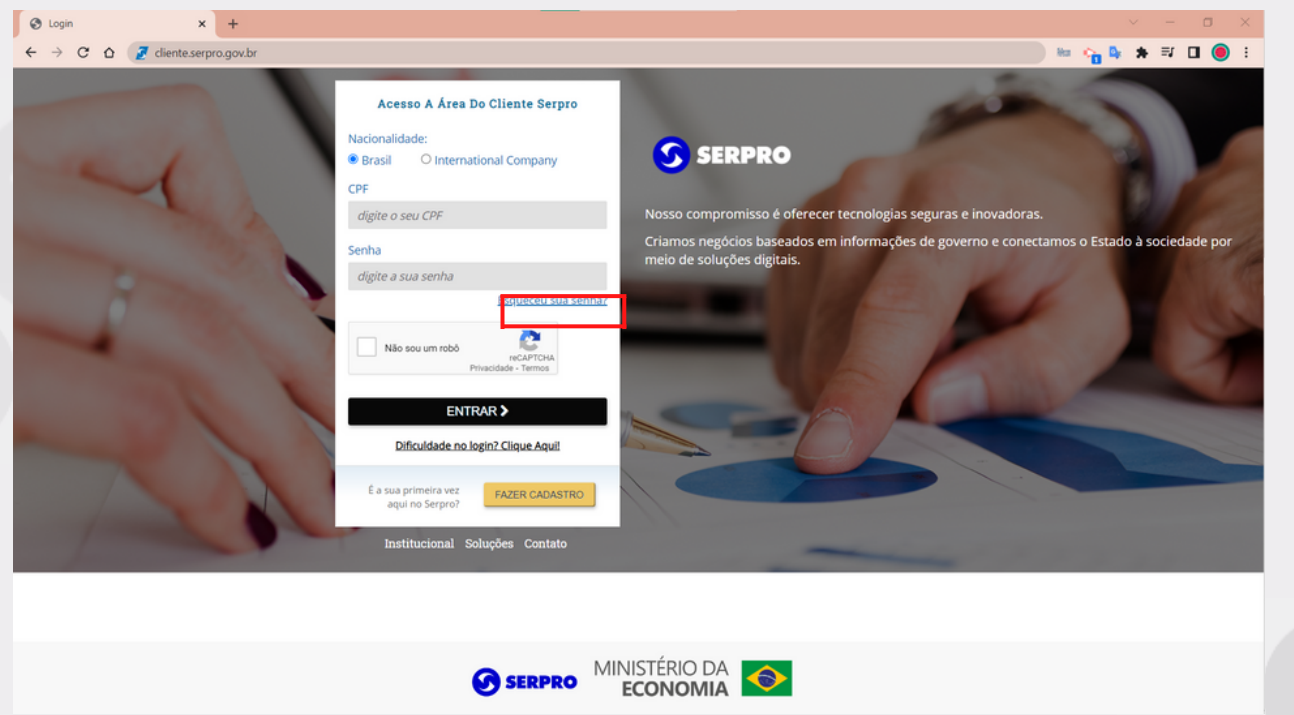

# Selecione a nacionalidade **BRASIL,** informe o CPF e clique em "CONFIRMAR"

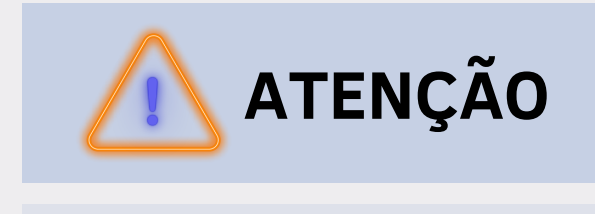

#### A opção **International Company** é somente para estrangeiros

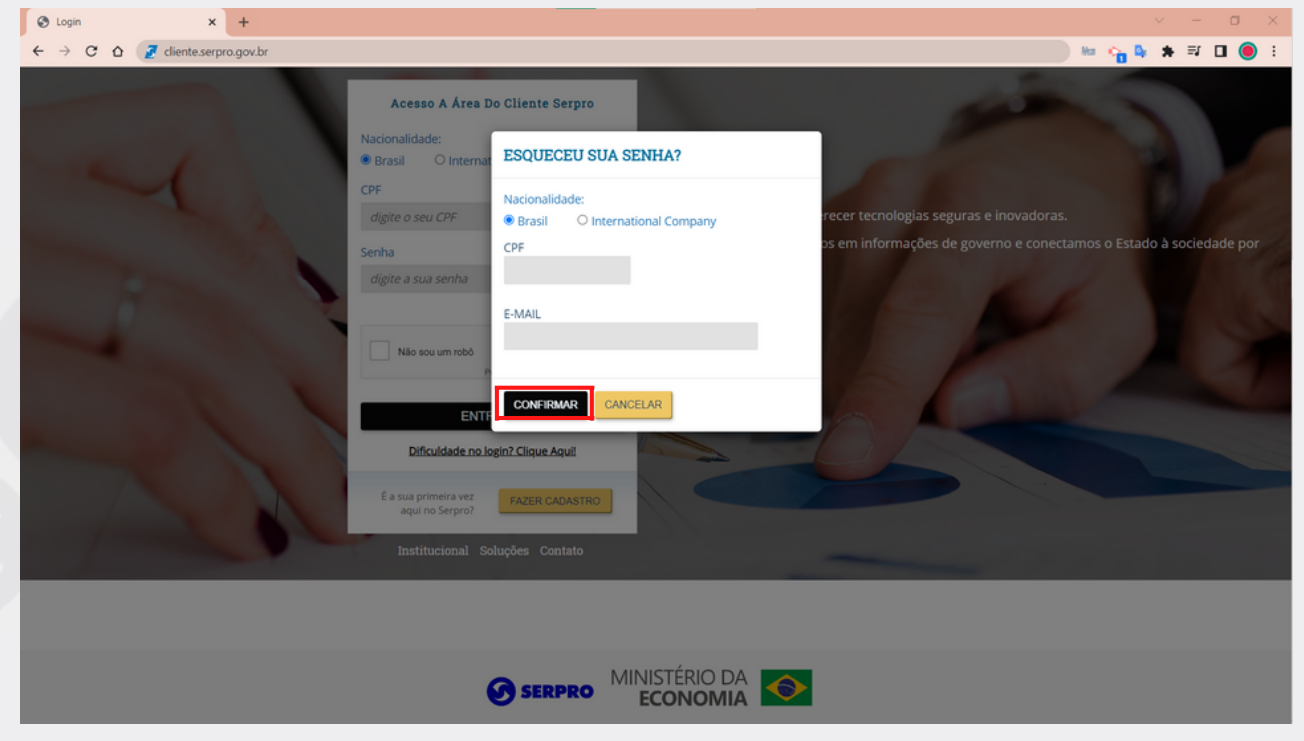

# Você receberá um e-mail com as orientações para criação de uma nova senha de acesso à área do cliente

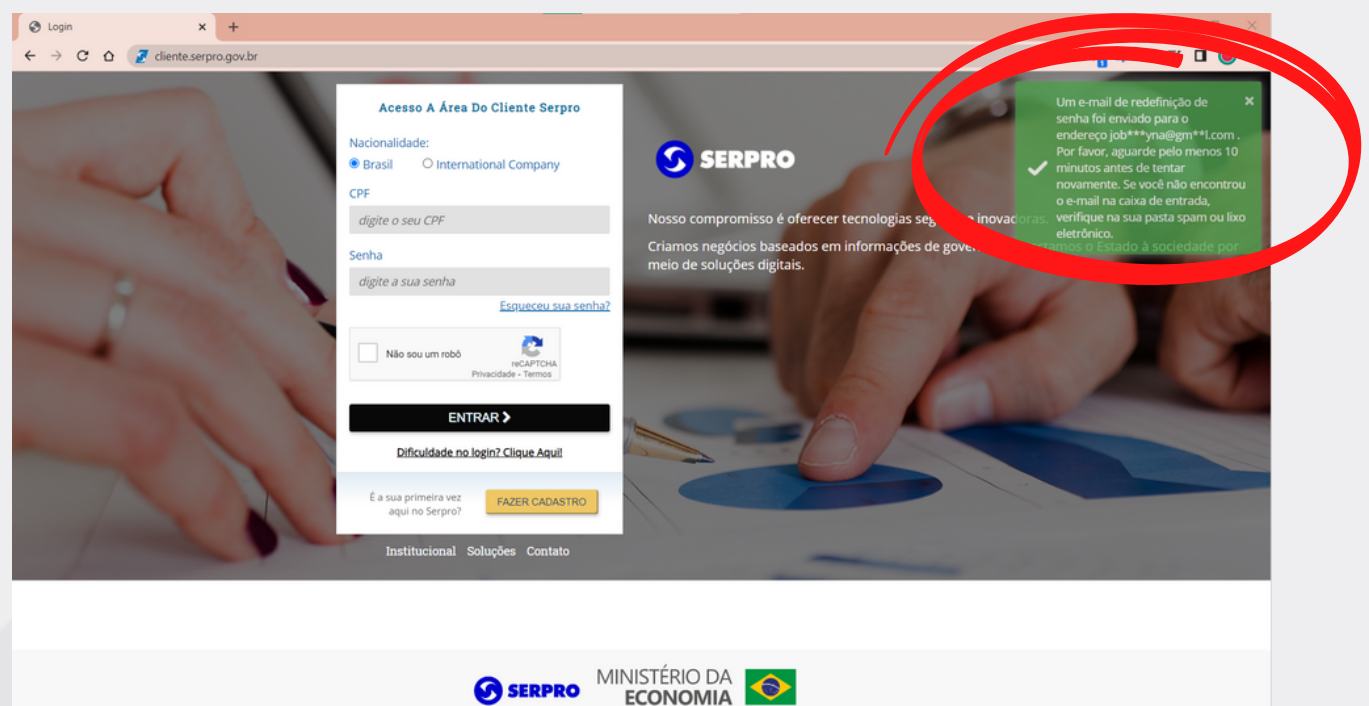

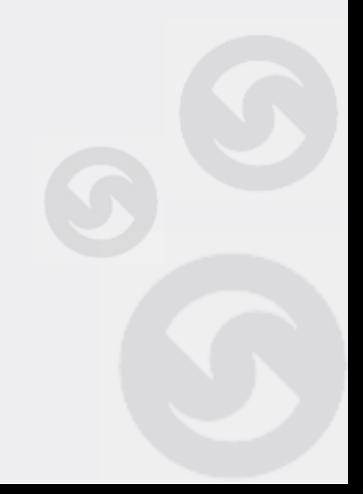

### Abra o e-mail e clique na mensagem enviada pelo Serpro

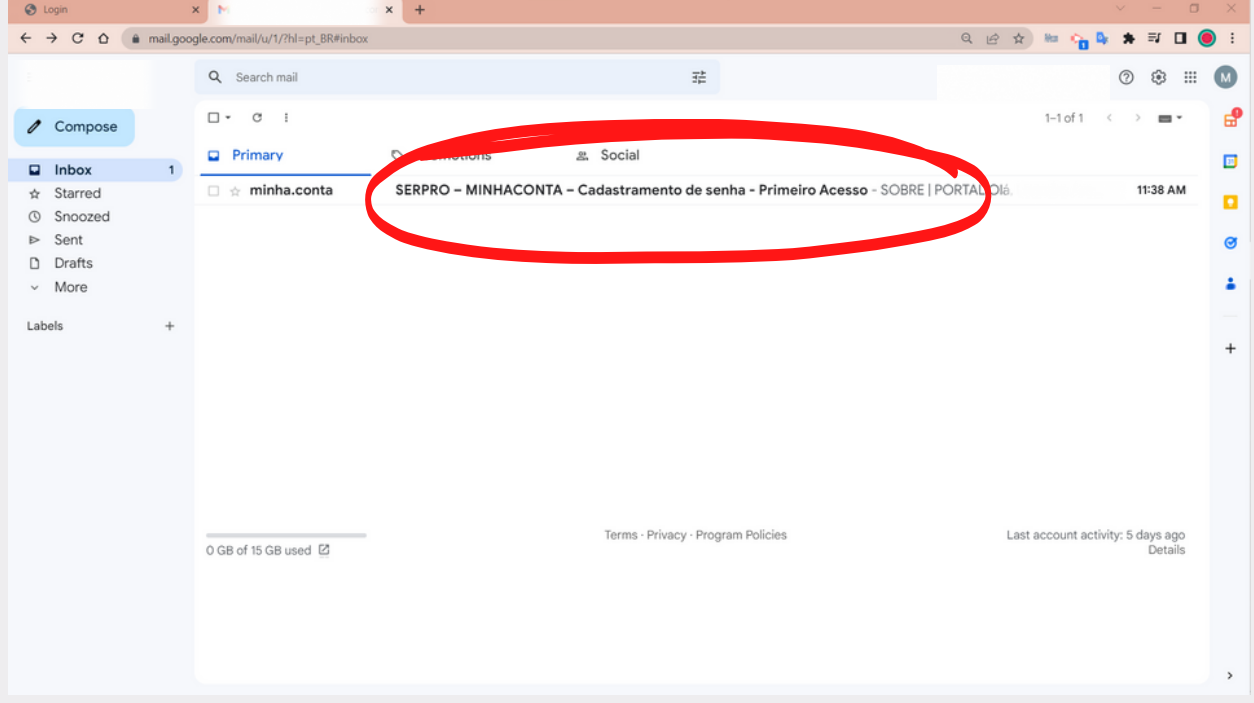

#### Clique no botão "DEFINIR MINHA SENHA" , no corpo do e-mail

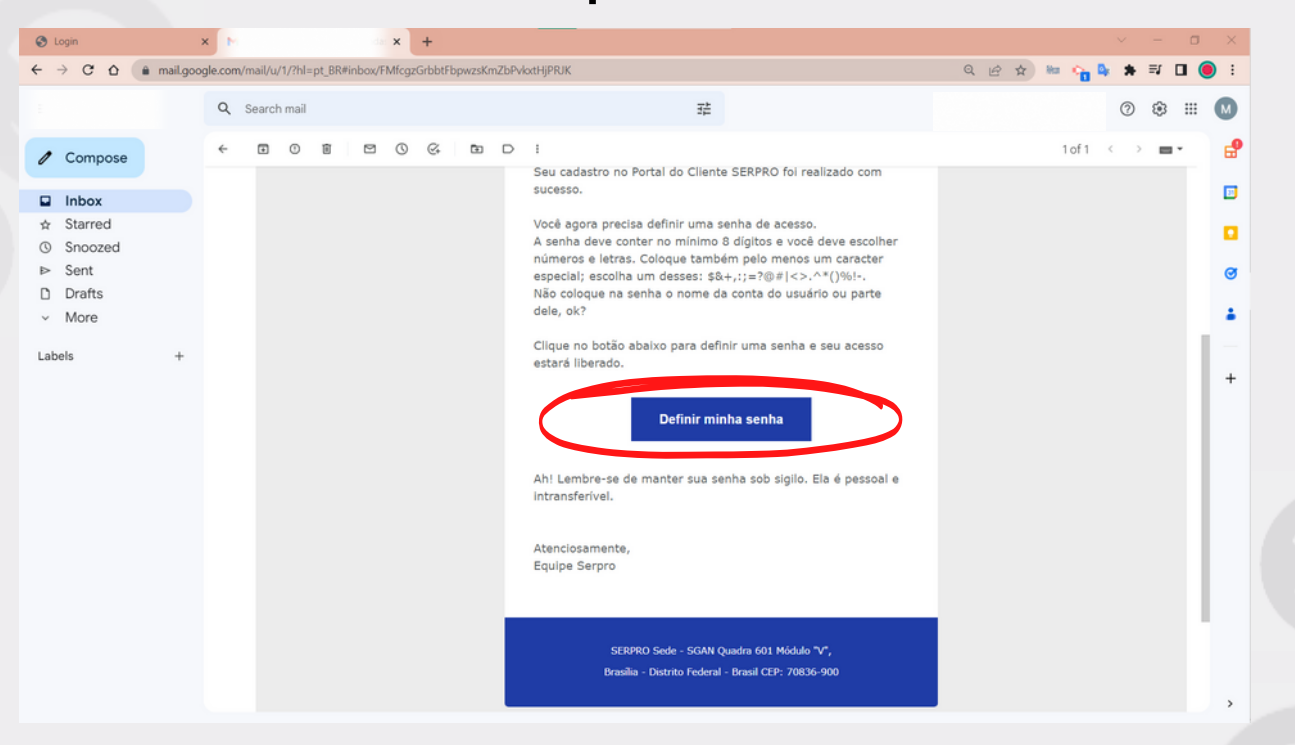

#### Você será redirecionado para a tela de **redefinição de senha**. Selecione a nacionalidade **Brasil** e o **CPF** cadastrado. **Informe uma nova senha de acesso e repita no campo abaixo**

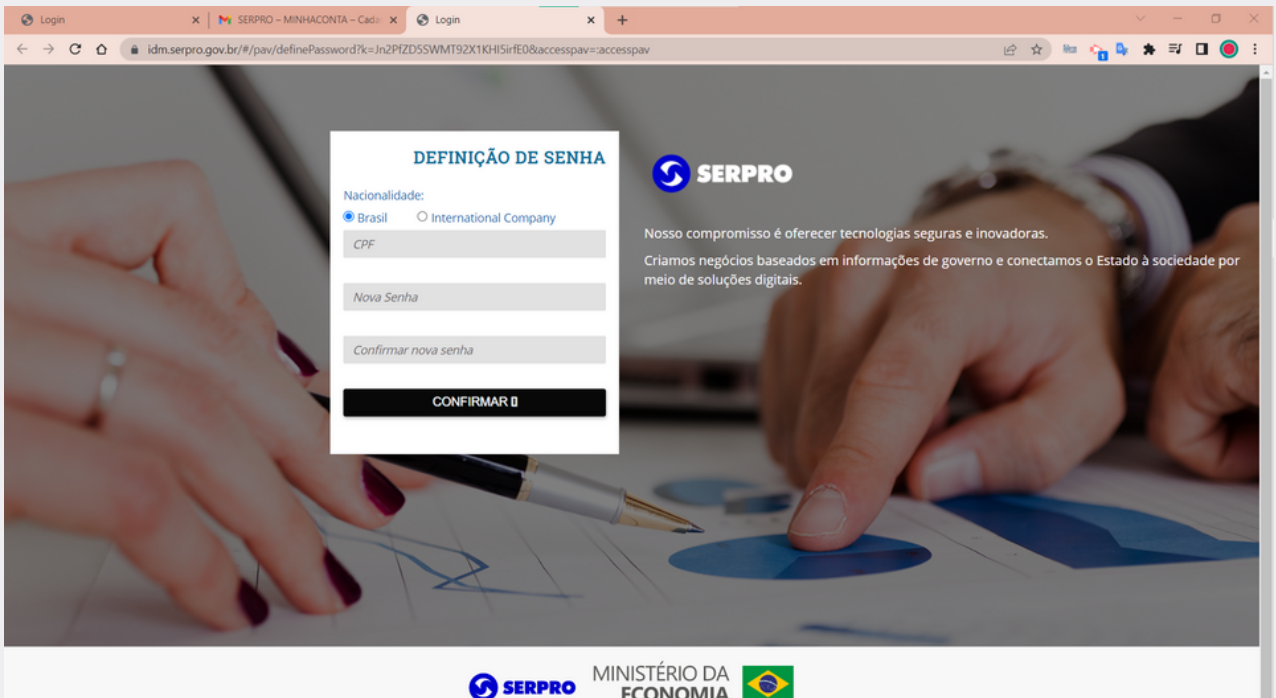

# **ATENÇÃO**

Para sua segurança, informe uma senha "forte" , que contenha ao menos 8 caracteres entre letras e números e pelo menos um caractere especial como # ou @

### Pronto! Sua senha de acesso foi criada com sucesso!

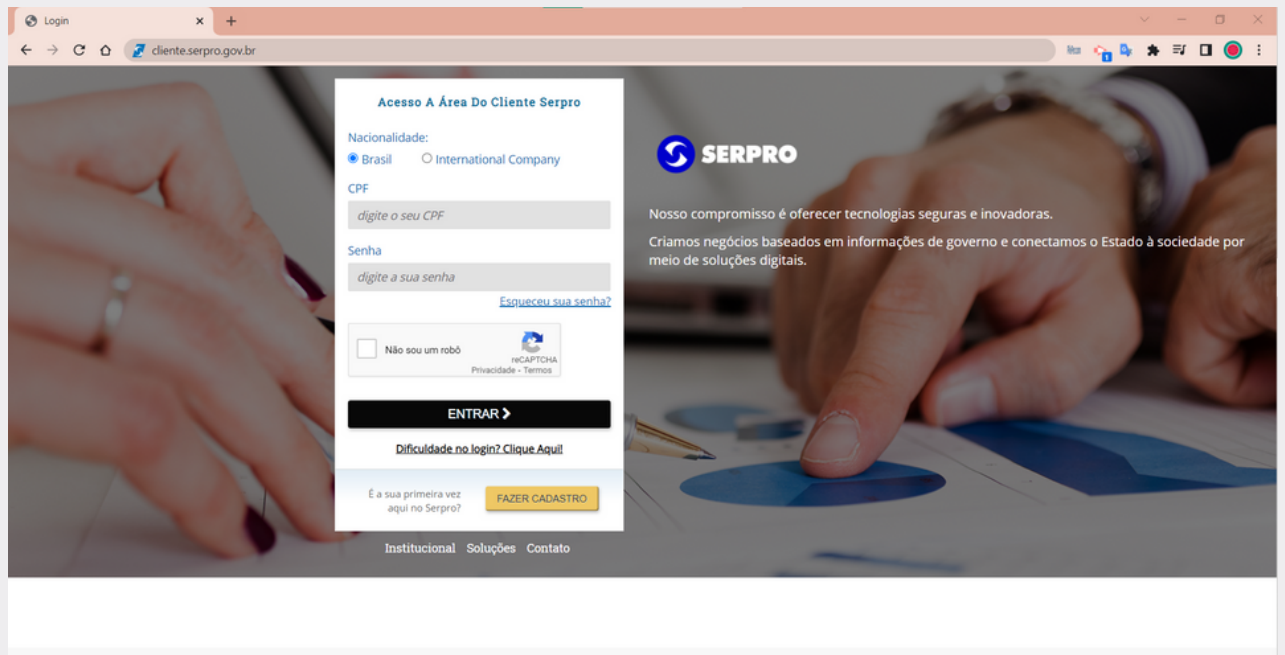

![](_page_6_Picture_2.jpeg)

![](_page_6_Picture_3.jpeg)

#### Em caso de dúvida ou para mais [informações,](https://centraldeajuda.serpro.gov.br/duvidas/pt/area-do-cliente/informacoesareacliente/) acesse a Central de Ajuda **[centraldeajuda.serpro.gov.br](https://centraldeajuda.serpro.gov.br/duvidas/pt/area-do-cliente/informacoesareacliente/)**

Conheça nossos produtos e serviços acessando a [loja.serpro.gov.br](https://www.loja.serpro.gov.br/?utm_source=posvenda&utm_medium=informe)

![](_page_6_Picture_6.jpeg)

Serpro Sede - SGAN Quadra 601 Módulo 'V' - CEP: 70830-900 Brasília - DF

![](_page_6_Picture_8.jpeg)